## **TDua**

## **RMT automática desde varios tipos de expediente**

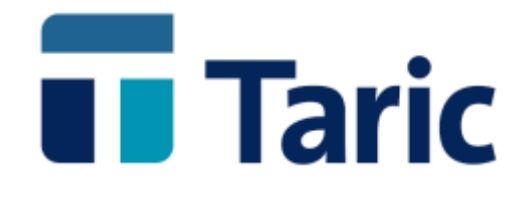

info@taric.es | www.taric.es | 915 541 006

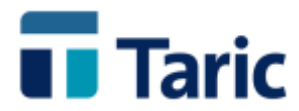

## **TDua**

## **RMT automática desde varios tipos de expediente**

**Esta funcionalidad permite generar un listado único y configurable, con o sin códigos de barras, con el contenido de la RMT (Relación por Medio de Transporte) a partir de los expedientes, incluso de diferentes tipos, presentes en duaTaric y que conforman la lista de mercancías a viajar en un determinado medio de transporte. (exportaciones directas, DAEs, avisos de llegada de DAEs de otros Estados Miembros, así como expediciones y recepciones de tránsito)**

**A continuación intentamos esquematizar los pasos a seguir para obtener dicha RMT, en la versión Windows de duaTaric. Esta funcionalidad está también disponible en las versiones "consola" de duaTaric.**

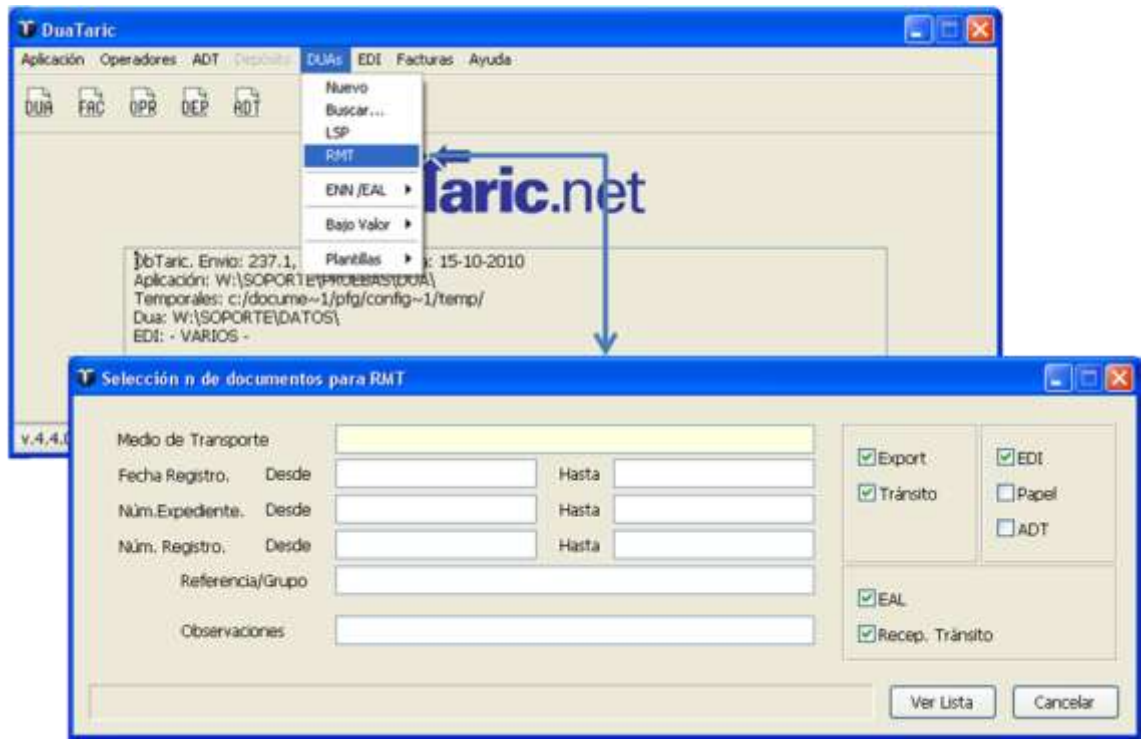

**Seleccionamos los expedientes a incluir en la RMT**

© Copyright TARIC S.A. Todos los derechos reservados. TARIC S.A no se responsabilizará por ningún daño, pérdida o perjuicio de cualquier clase, directo o indirecto, que pudiera derivarse del uso de la información contenida en este documento.

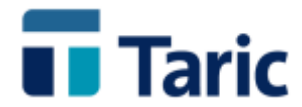

**La selección de documentos/declaraciones puede hacerse según diferentes parámetros, entre los que debemos destacar los tipos de declaración y algún o algunos campos clave que pudieran tener en común dichos expedientes, como puede ser el modo de transporte en este ejemplo.**

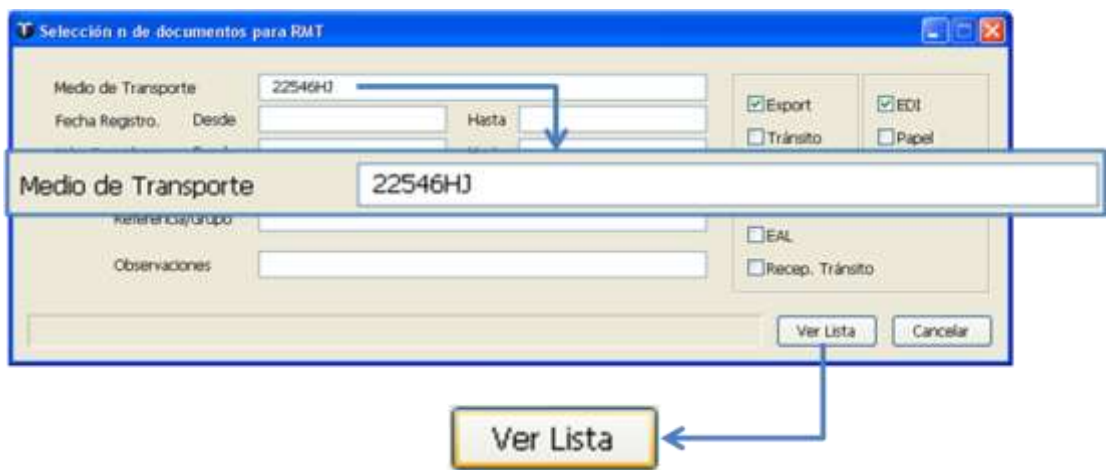

**Una vez obtenido la lista resultado de los criterios de selección introducidos, si encontramos que faltan documentos/declaraciones a incluir, mediante las teclas Ctrl-A podemos seguir añadiendo a la lista nuevas selecciones de expedientes, tantas veces como sea necesario.**

**Si ya tenemos en la lista todos los expedientes que deseamos incluir, aunque exista alguno de más, marcaremos los expedientes que deseamos aparezcan reflejados en el listado RMT:**

- **Pinchando con el ratón en el "check box" a la izquierda de la línea del expediente o pulsando la barra espaciadora sobre dicha línea se marca o desmarca la selección.**
- **Pulsando la tecla "+" marca todos los expedientes de la lista**
- **Pulsando la tecla "-" desmarca todos los expedientes de la lista**

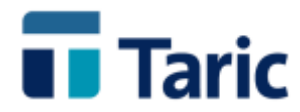

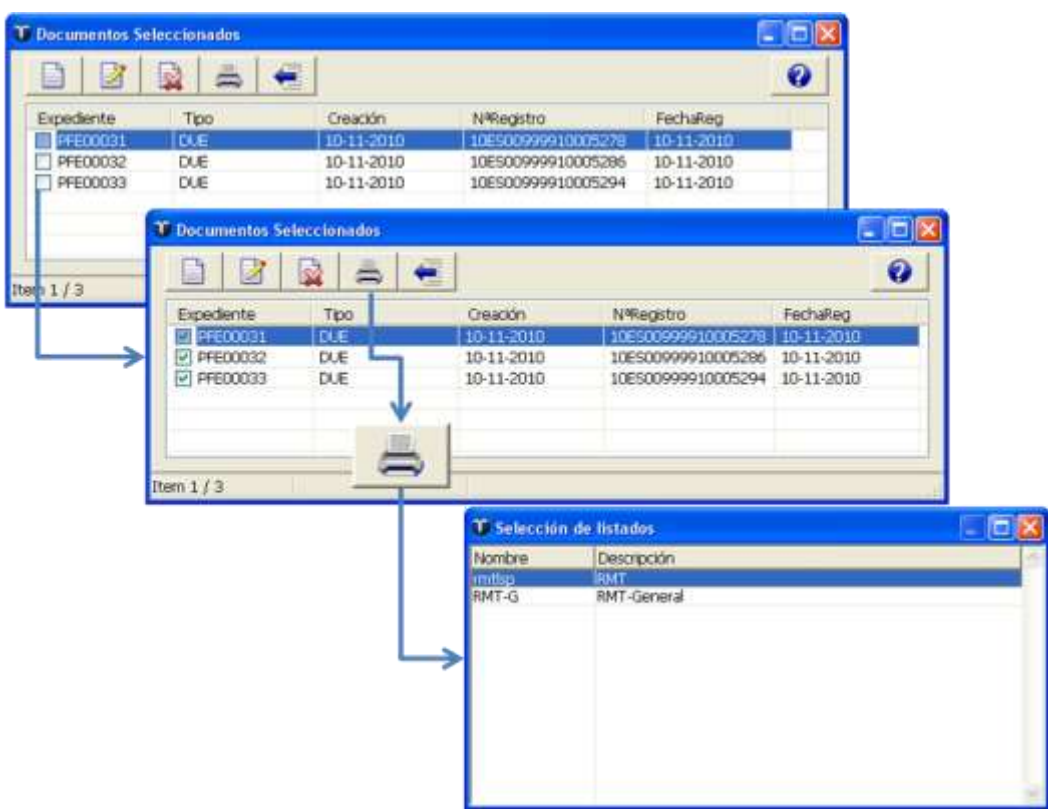

**Una vez seleccionados los expedientes, pulsando Ctrl-L o pinchando en el icono impresión, aparecerá una ventana con los listados disponibles, que por defecto son dos tipos.** 

**Importante: Al igual que en la mayoría de las impresiones en duaTaric, los listados pueden personalizarse.**

**A continuación mostramos dos muestras de listado, uno de ellos con la capacidad de impresión con ciertos elementos en código de barras (cualquier texto puede imprimirse en forma de código de barras) y otro sin ellos, ambos como resultado RMT de la selección de expedientes del ejemplo.**

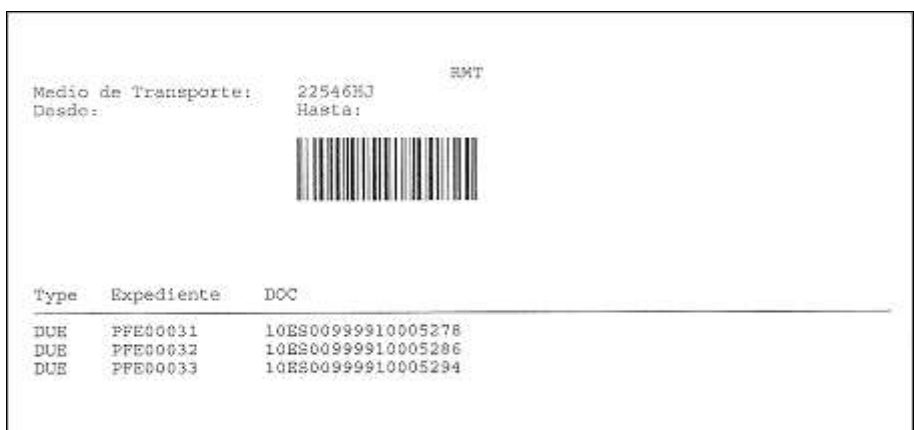

© Copyright TARIC S.A. Todos los derechos reservados. TARIC S.A no se responsabilizará por ningún daño, pérdida o perjuicio de cualquier clase, directo o indirecto, que pudiera derivarse del uso de la información contenida en este documento.

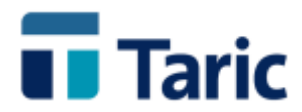

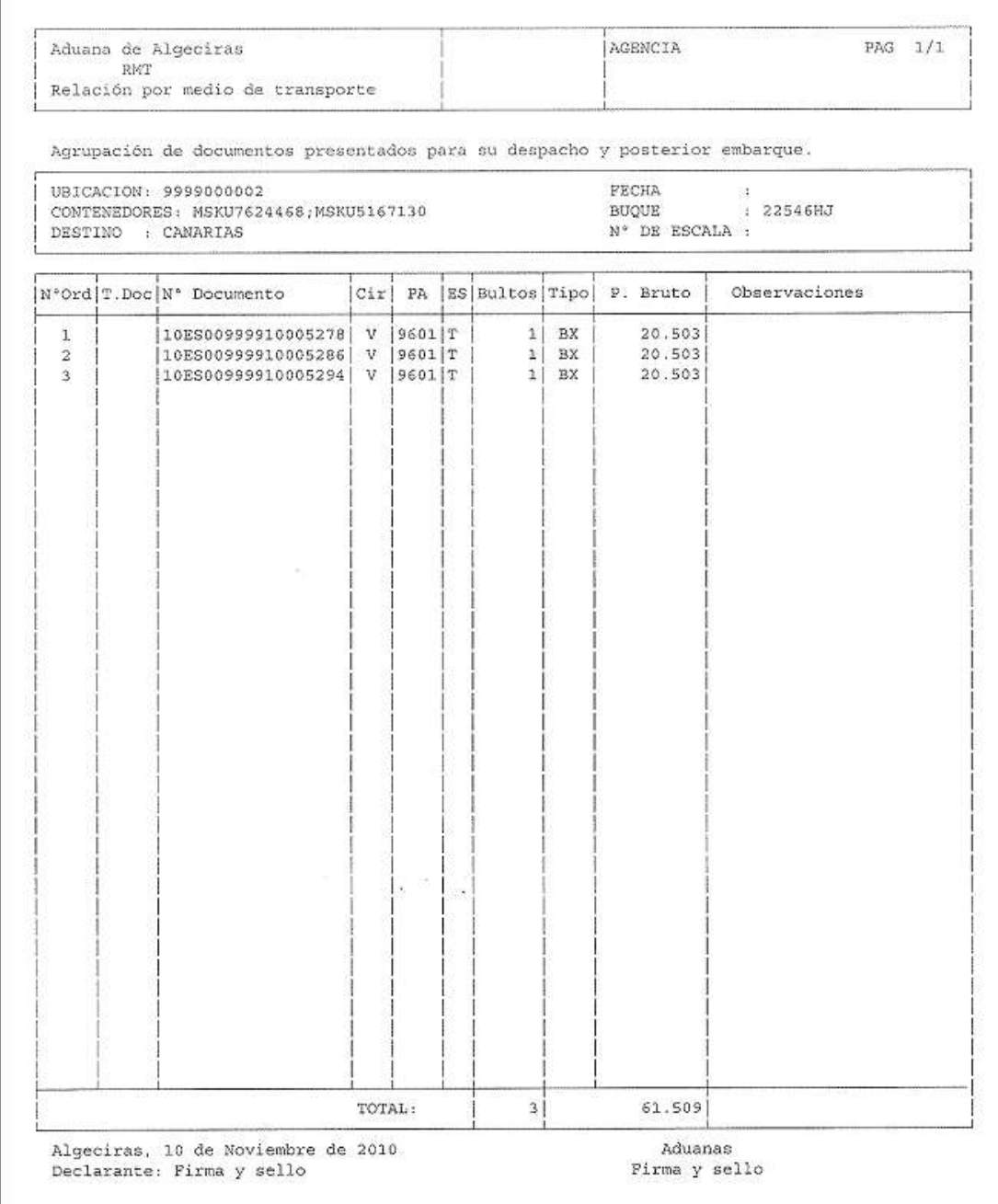